## 任务 4: 录入固定资产原始卡片

【任务描述】宁鑫商贸公司在启用财务软件核算前,已经购置并投入使用一批固定资产, 相关信息如表 4.1.3 所示,请根据资料完成固定资产原始卡片的录入。

| 固定资<br>产名称 | 编<br>뮥 | 使用部门                | 使用年<br>限(月) | 开始使用<br>期<br>日   | 原值              | 累计折旧         |
|------------|--------|---------------------|-------------|------------------|-----------------|--------------|
| 办公楼        | 01     | 办公室/财务部/<br>采购部/销售部 | 360         | $2021 - 01 - 12$ | 2,500,000.00    | 155, 250, 00 |
| 仓库楼        | 01     | 仓储部                 | 360         | $2021 - 02 - 14$ | 400, 000, 00    | 23, 760, 00  |
| 帕萨特汽车      | 03     | 办公室                 | 120         | $2021 - 02 - 21$ | 235, 600, 00    | 41, 465, 60  |
| 长安汽车       | 03     | 销售部                 | 120         | $2021 - 02 - 23$ | 98, 300, 00     | 17, 300, 80  |
| 办公家具       | 02     | 办公室/财务部             | 60          | $2021 - 02 - 18$ | 38, 200, 00     | 13, 446, 40  |
| 三星电脑       | 02     | 办公室                 | 60          | $2021 - 03 - 25$ | 5,500,00        | 1,848.00     |
| HP 打印机     | 02     | 办公室                 | 60          | $2022 - 05 - 28$ | 8,500,00        | 952.00       |
| 联想电脑       | 02     | 财务部                 | 60          | $2021 - 02 - 25$ | 4,800,00        | 1,689.60     |
| 联想电脑       | 02     | 销售部                 | 60          | $2021 - 06 - 14$ | 5, 300, 00      | 1,526.40     |
| 合计         |        |                     |             |                  | 3, 296, 200, 00 | 257, 238, 80 |

表 4.1.3 固定资产原始卡片

注:净残值率均为4%,使用固定资产均外购取得,使用状况均为"在用",析旧方法均采用平均年限 法(一)。多部门使用的固定资产平均分摊使用。

【任务解析】该任务要求录入固定资产的原始卡片信息,并与总账系统中的固定资产、 累计折旧科目进行对账。

【知识链接】原始卡片是指在固定资产系统开启使用前,企业已经存在、用于记录固 定资产使用情况的卡片。固定资产卡片是固定资产核算和管理的基础依据,为保持历史资料 的连续性,除必要的基础设置工作外,还必须将系统启用前的固定资产数据录入到系统中, 因此原始卡片上资产的开始使用日期一定早于固定资产系统的启用日期。

## 【工作指导】

(1)执行【财务会计】-【固定资产】-【卡片】-【录入原始卡片】命令, 打开【固定资产类别档案】窗口。

(2)【资产类别名称】选择"房屋建筑",单击【确认】按钮,打开【固定 资产卡片】窗口。 录入原始卡片

(3)【固定资产名称】栏更改为"办公楼",单击【使用部门】按钮,选择"多部门使用" 选项,单击【确定】按钮,打开【使用部门】窗口,单击【增加】按钮,依次增加使用部门 和使用比例,如图 4.1.5 所示,单击【确定】按钮,回到【固定资产卡片】窗口。

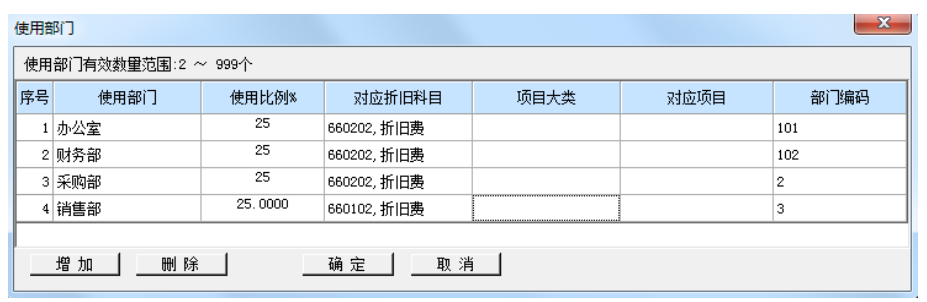

## 图 4.1.5 使用部门

(4)【增加方式】选择"直接购入",【使用状况】选择"在用",【开始使用日期】栏录 入 "2021-01-12",【原值】录入 "2,500,000.00",【累计折旧】录入 "155,250.00", 其他 信息系统默认,如图 4.1.6 所示。

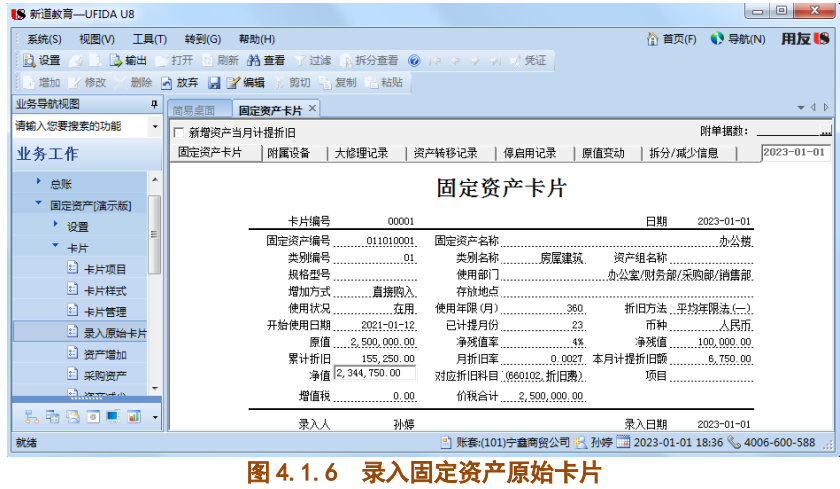

(5) 单击【保存】按钮,系统提示"数据成功保存",单击【确定】按钮,同理根据所 示资料录入其他固定资产原始卡片。

(6)全部原始卡片录入完成后,执行【固定资产】-【处理】-【对账】命令,将固定资 产系统录入的原始卡片与总账系统期初余额核对,系统提示对账结果平衡,如图 4.1.7 所示, 单击【确定】按钮。

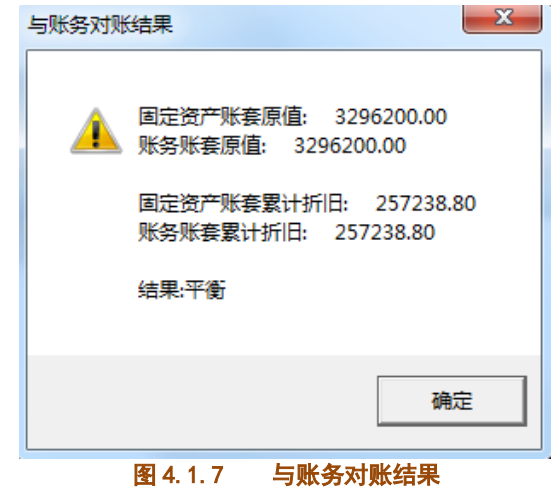

※※※※※※※※※※※※※※※※※※※※※※※※※※※※※※※※※※※※※※※※※※※※※※※※※※※※※※

◆原始卡片的项目应录入齐全,否则无法保存。

◆资产的使用年限应换算为月份,如 10年应换算为120个月。

◆如果原始卡片录入错误,尚未保存前可直接修改,如果已经保存了,可以通过执行【固定 资产】-【卡片】-【卡片管理】命令进行修改,需要注意的是在【查询条件选择】窗口需要 将"开始使用日期"的勾选取消,否则无法过滤出原始卡片。

※※※※※※※※※※※※※※※※※※※※※※※※※※※※※※※※※※※※※※※※※※※※※※※※※※※※※※

## 【拓展延伸】

1. 当一个固定资产为多部门使用时, 部门数在 2 至 20 之间, 且卡片上的"对应折旧科 目"处不能录入,默认为使用部门设置的折旧对应科目。

2. 卡片编号是系统根据初始化时定义的编码方案自动设定的, 不能修改, 如果删除的卡 片不是最后一张,系统将保留空号。已计提月份系统将根据开始使用日期自动算出,但可以 修改;原值、累计折旧录入的必须是卡片录入月月初的价值,否则将出现计算错误。